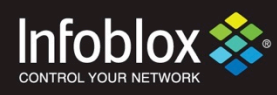

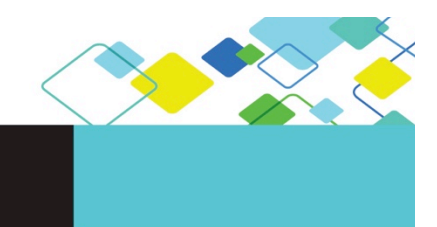

# DEPLOYMENT GUIDE

# Integration with ForeScout

**Outbound API** 2018-02-28

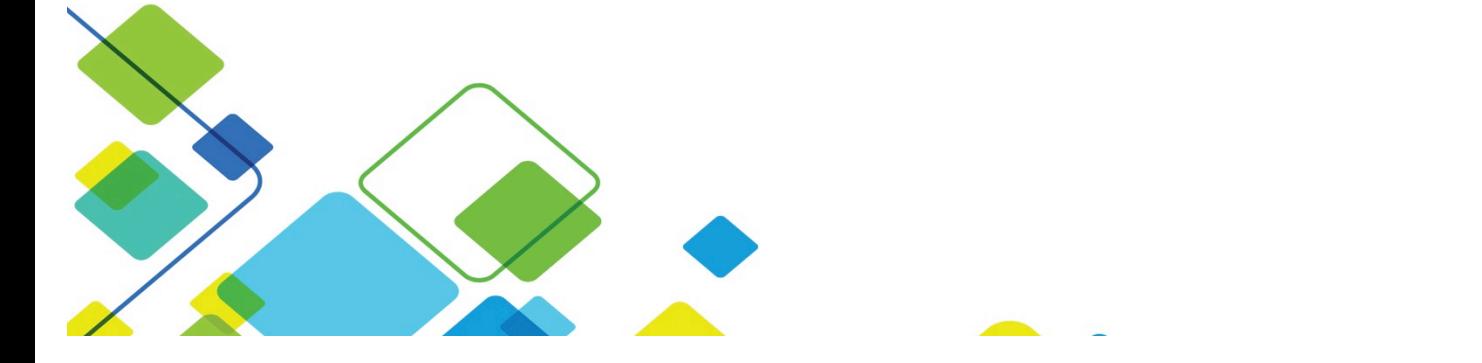

# **Contents**

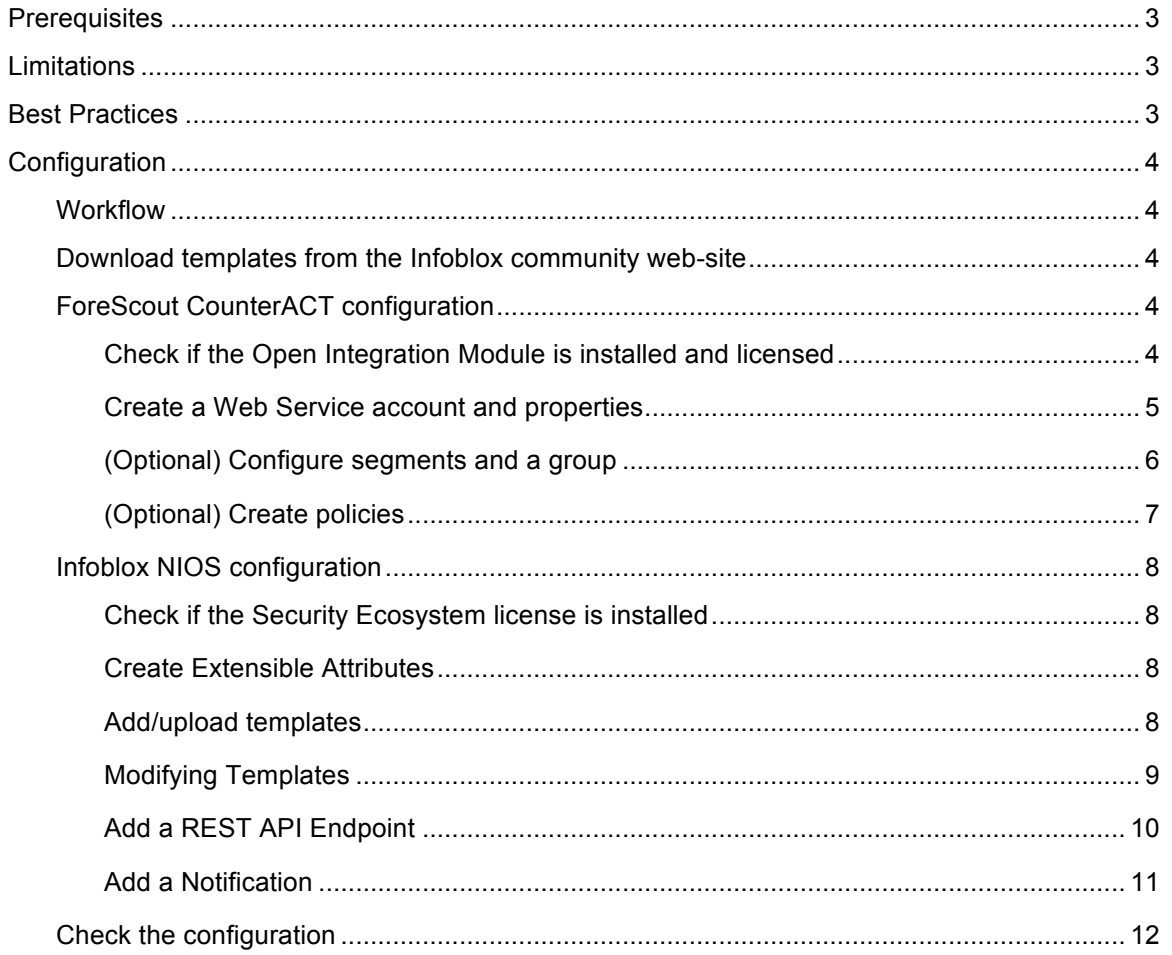

## **Introduction**

Infoblox's Outbound REST API integration framework is a new way to update both IPAM data (networks, hosts, leases) and DNS threat data into additional ecosystem solutions. Infoblox and ForeScout CounterACT together enable security and incident response teams to leverage the integration of NAC, DDI and DNS security to enhance visibility, manage assets, ease compliance and automate remediation. Thus, improving your security posture while maximizing your ROI in both products.

## **Prerequisites**

The following are prerequisites for the integration using Outbound API notifications:

- Infoblox:
	- 1. NIOS 8.1 or higher
	- 2. Security Ecosystem License
	- 3. Outbound API integration templates
	- 4. Prerequisites for the templates (e.g. configured and set extensible attributes)
- ForeScout:
	- 1. ForeScout CounterACT 7.0
	- 2. Open Integration Module license and installed Data Exchange Plugin
	- 3. A web service account which will be used to send events to ForeScout
	- 4. Data Exchange Web Service Properties, which will be populated by Infoblox
	- 5. Policies which will handle: device removal, grouping, response on security events
	- 6. Managed networks should be pre-configured on CounterACT

## **Limitations**

Known limitations:

- 1. Supported notifications: RPZ, TUNNEL, HOST\_ADDRESS\_IPV4, LEASE and FIXED\_ADDRESS\_IPV4
- 2. Assets created/updated via Data Exchange plugin can contain only web service properties defined for a specific account. ForeScout will discover the asset and populate standard properties.
- 3. ForeScout CounterACT REST API does not support delete asset API. The assets are deleted by a policy which monitors a specific Web Service property.

## **Best Practices**

Outbound API templates can be found on the Infoblox community site: https://community.infoblox.com. After registering an account, you can subscribe to the relevant groups and forums.

For production systems, it is highly recommended to set the log level for an end point to "Info" or higher ("Warning", "Error").

Please refer to the Infoblox NIOS Administrator's Guide for other best practices, limitations and detailed information on how to develop notification templates. The NIOS Administrator's Guide can be found through the Help panel in the Infoblox Grid Manager GUI, or on the Infoblox Support portal (https://support.infoblox.com).

## **Configuration**

#### **Workflow**

Use the following steps to enable, configure and test outbound API notifications:

- ForeScout:
	- 1. Install Open Integration Module and a license
	- 2. Create a Web Service Account
	- 3. Create Web Service Properties
	- 4. Create Policies
- Infoblox:
	- 1. Install the Security Ecosystem license if it was not installed
	- 2. Check that the necessary services and features are properly configured and enabled, including DHCP, DNS, RPZ and Threat Analytics.
	- 3. Create the required Extensible Attributes (refer to the list provided below)
	- 4. Download (or create your own) notification templates (FS\_Assets.json, FS\_SecEvent.json) from the Infoblox community web-site
	- 5. Add/upload the notification templates
	- 6. Add a REST API Endpoint "ForeScout CounterACT"
	- 7. Add Notifications
- Emulate an event, check REST API debug log and/or verify changes on ForeScout side.

#### Download templates from the Infoblox community web-site

Outbound API templates are an essential part of the configuration. Templates fully control the integration and steps required to execute the outbound notifications. Detailed information on how to develop templates can be found in the NIOS Administrator's guide.

Infoblox does not distribute any templates with the NIOS releases (out-of-box). Templates are available on the Infoblox community web-site. Templates for integration with ForeScout are in the ForeScout group (https://community.infoblox.com/t5/ForeScout/gp-p/FORESCOUT). Other templates are posted in the "API & Integration" forum (https://community.infoblox.com/t5/API-Integration/bd-p/API\_Integration).

Templates may require additional extensible attributes, parameters or WAPI credentials to be created or defined. The required configuration should be provided with a template. Remember to apply changes, required by the template, before testing a notification.

#### ForeScout CounterACT configuration

#### Check if the Open Integration Module is installed and licensed

The **Data Exchange** plugin included with **Open Integration Module** is required for the integration. To verify if the plugin is installed and has a valid license:

- 1. Open CounterACT configuration (click on gears icon nearby the ForeScout logo).
- 2. Navigate to the "Plugins" page and verify that the "Data Exchange" plugin is installed and the module status.

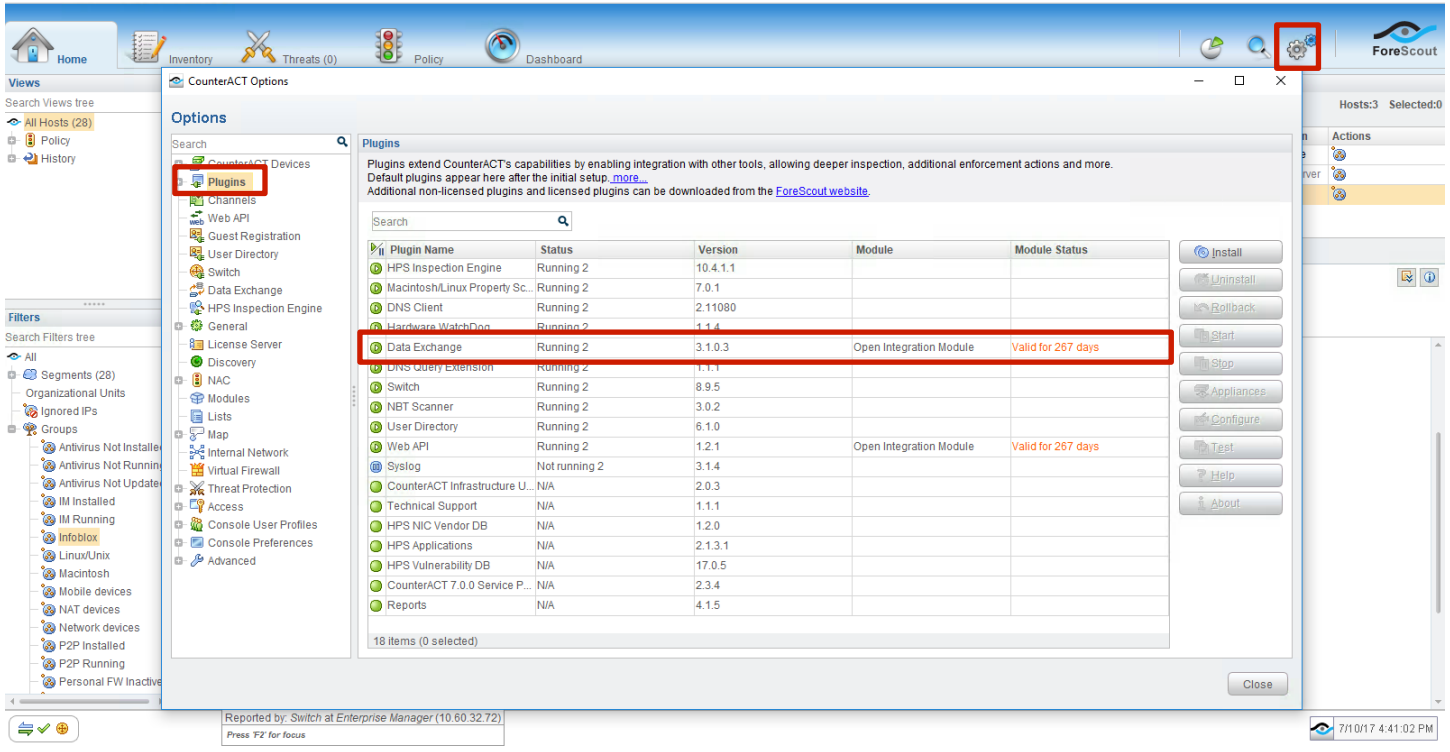

Create a Web Service account and properties

The **Data Exchange** plugin uses its own accounts and properties. To create a "Web Service Account" and a "Web Service Properties":

- 1. Open CounterACT configuration (click on the gears icon near the ForeScout logo).
- 2. Navigate to the "Data Exchange" page.
- 3. On the "Web Service Accounts" tab click the "Add..." button. The "Add Account" window will appear.
- 4. Specify "Name", "Username", "Password" and click "Save". In NIOS, you should specify "Auth Username" using the format "Username@Name".
- 5. Navigate to the "Web Service Properties" tab and add properties according with the table below. Please note that IB\_Location and IB\_User are composite properties.

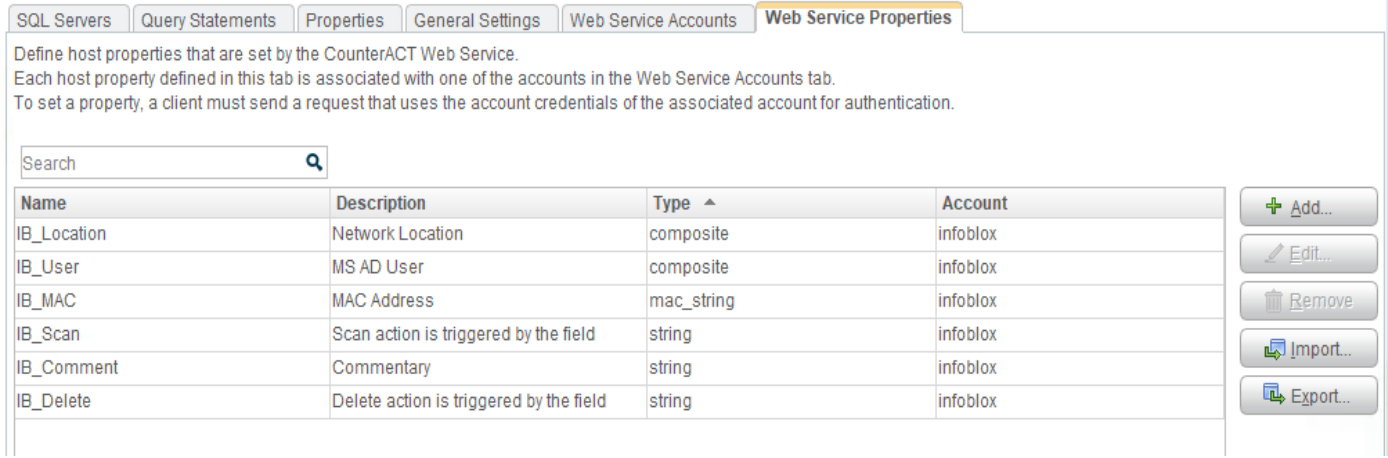

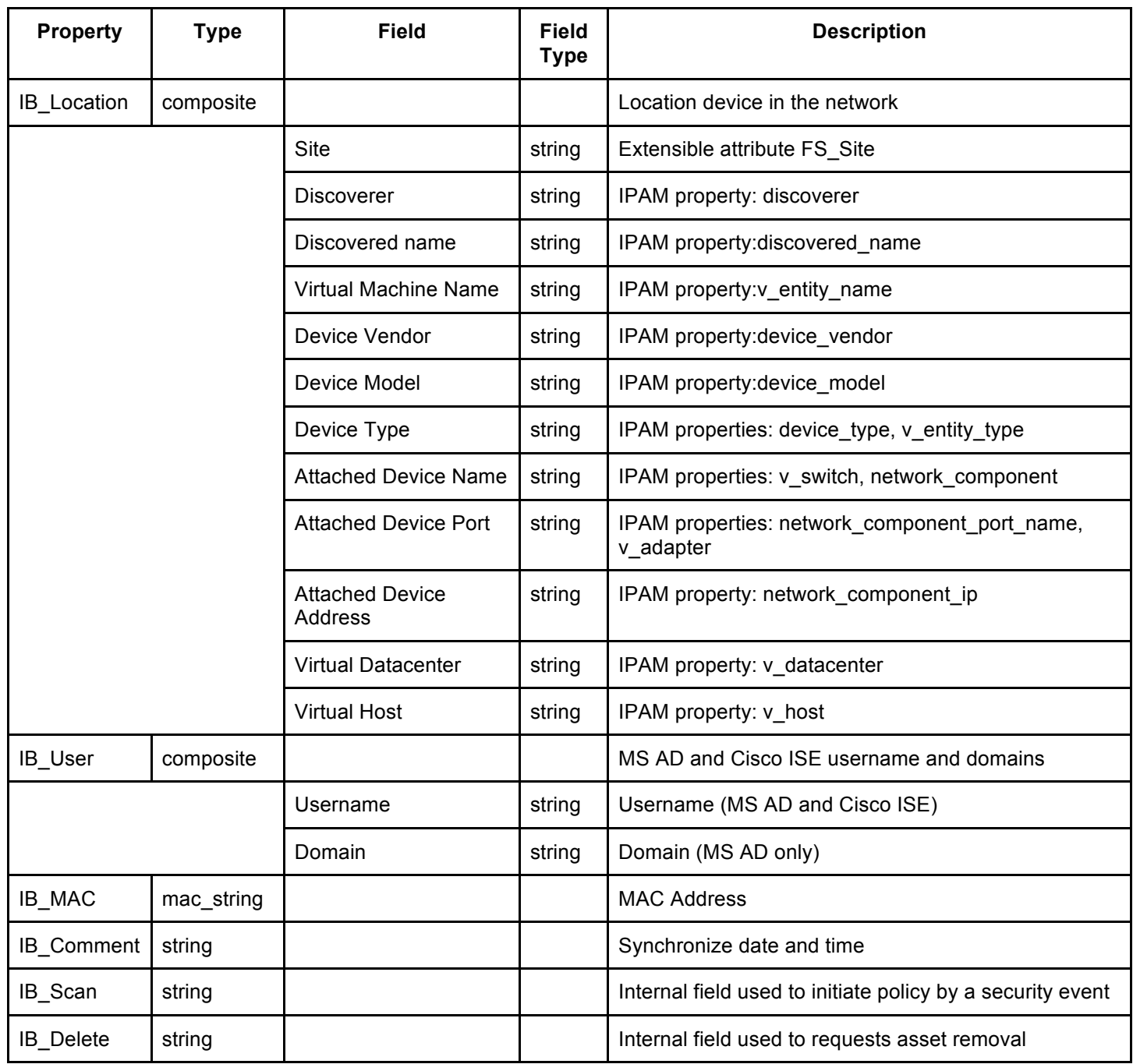

### (Optional) Configure segments and a group

ForeScout CounterACT accept new assets only if they are in the defined segments. You can add new segments using segments manager in filters (right click on "Segments" and select "Segments Manager") or in the configuration select "Internal Network" options.

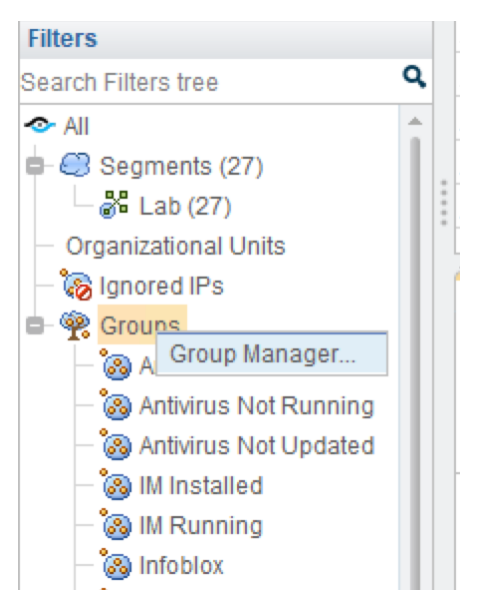

All assets created using Outbound API from Infoblox NIOS can be simply managed by grouping them in a group. Policy groups should be created prior to creating the policy. To add a group on the "Filters" panel, right-click on "Groups" and select "Group Manager".

#### (Optional) Create policies

To implement responses on security issues, asset groupings and deletions, you should create:

- 1. Policy which will add assets to a group with parameters:
	- Criteria: any value in IB\_Comment property;
	- Action: Add to Group.
- 2. Policy which will delete assets with parameters:
	- Criteria: "Delete" value in IB\_Delete property;
	- Action: "Delete Host".
- 3. Policy which will be executed as a response on a DNS Security event with parameters:
	- Criteria: any value in IB\_Scan property;
	- Actions:

o Delete properties, which will delete "IB\_Scan";

o Any other possible action. E.g. "Execute Script on Linux".

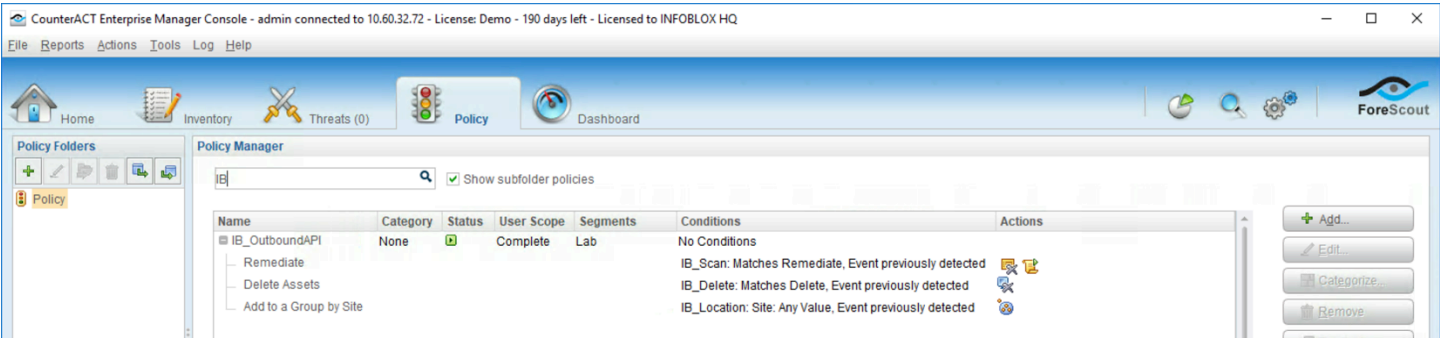

#### Infoblox NIOS configuration

Check if the Security Ecosystem license is installed

The **Security Ecosystem** license is a Grid Wide license. Grid wide licenses activate services on all compatible appliances within the same Grid.

> Infoblox **Section** Dashboards Data Management Smart Folders Grid Administration Grid M Lice Upgrade **Finder**  $\overline{\ll}$ Licenses  $\bullet$ **Contract Folders**  $\overline{+}$ Pool Grid Wide Bookmarks  $\overline{+}$ Recycle Bin  $\overline{+}$ Quick Filter None  $\bullet$  |  $\bullet$  Filter On Show Filter **L<sub>E</sub>** URL Links Feature  $R$ 益 9 Security Ecosysten

To check if the license was installed, navigate to **Grid** → **Licenses** → **Grid Wide**.

#### Create Extensible Attributes

ForeScout Outbound API notifications templates use several extensible attributes to adjust the templates behavior. You can download and use the provided php-script or create them manually. The supported extensible attributes are described in the table below.

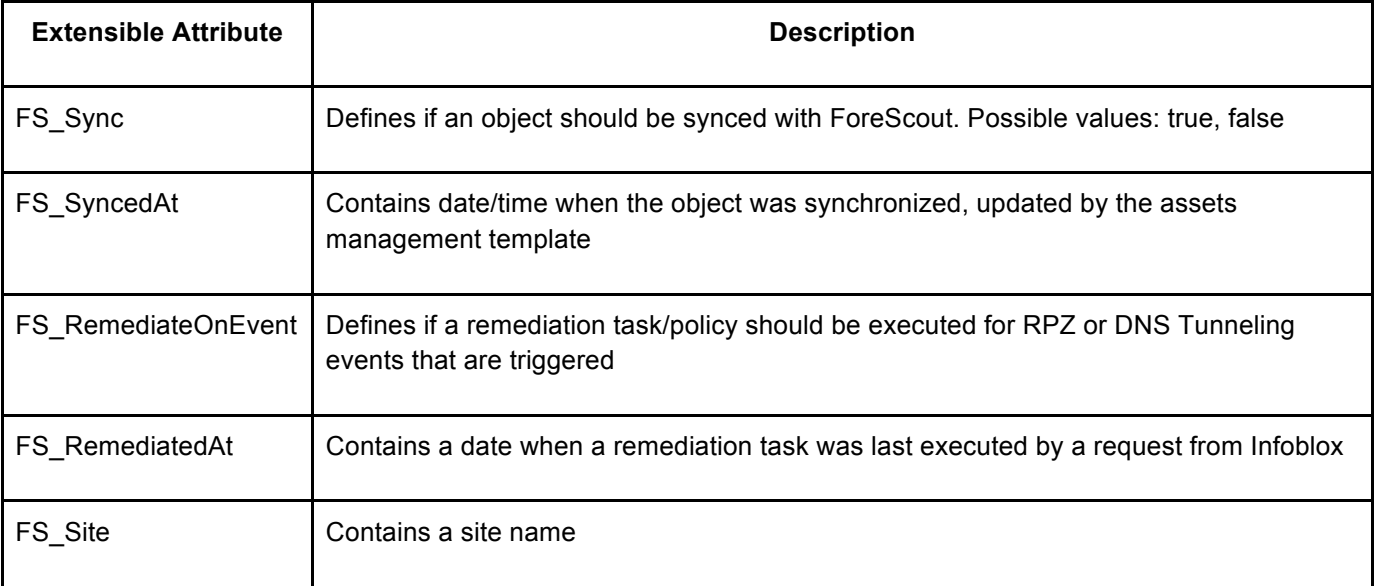

#### Add/upload templates

To add/upload templates:

1. Navigate to **Grid** → **Ecosystem** → **Templates**, and press "**+**" or "**+ Add Template**". The "**Add template**" window will open.

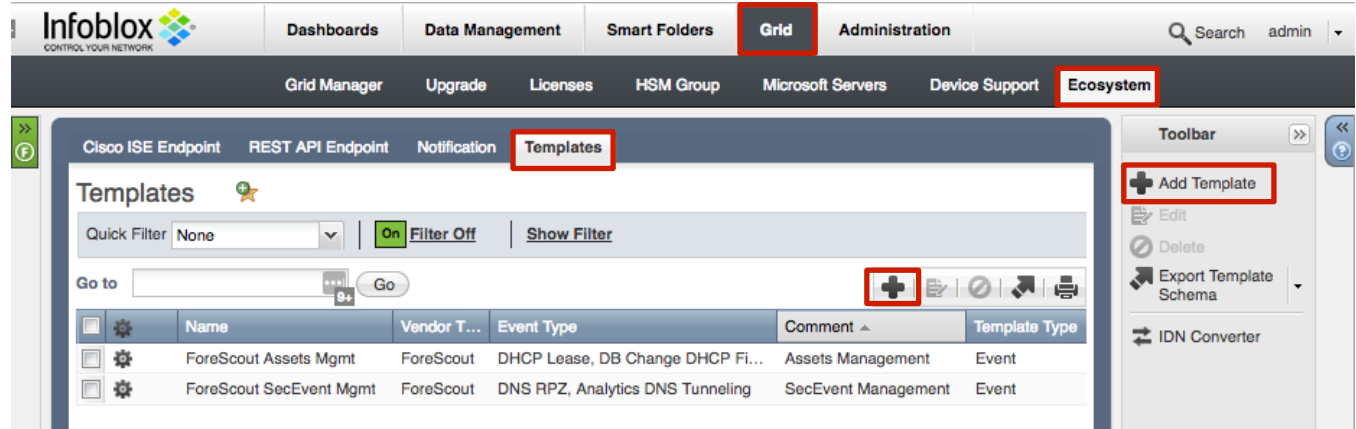

- 2. Press the "**Select**" button on the "**Add template**" window.
- 3. If the template was previously uploaded, press "**Yes**" to overwrite the template.
- 4. Press the "**Select**" button on the "**Upload**" window.
- 5. The standard file selection dialog will be opened. Select the file and press the "**Upload**" button.

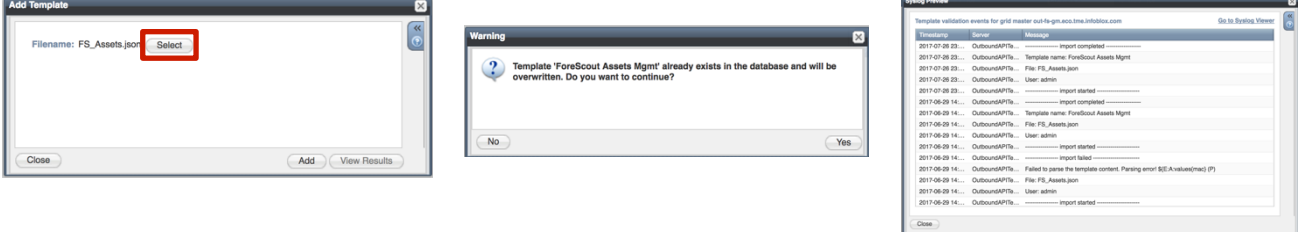

- 6. Press the "**Add**" button and the template will be added/uploaded.
- 7. You can review the uploaded results in the syslog or by pressing the "**View Results**" button.
- 8. There is no difference between uploading session management and action templates.

#### Modifying Templates

NIOS provides the facility to modify the templates via the web-interface.

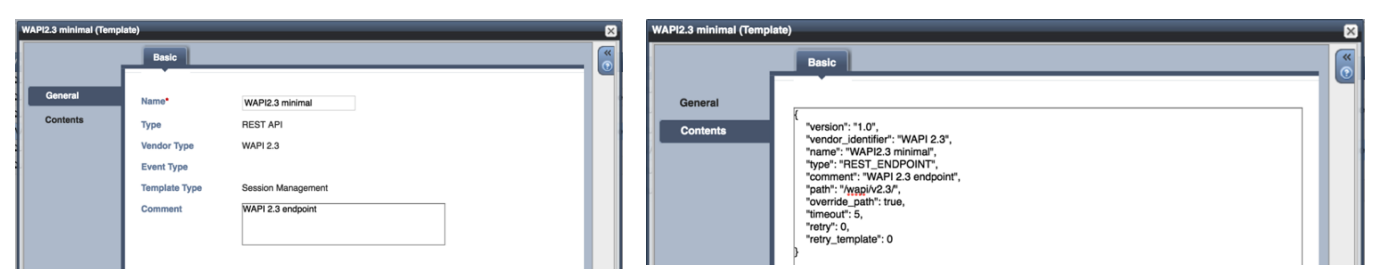

The template editor is a simple interface for making changes to templates. It is recommended to only use the template editor to make minor changes. You can also edit, cut and paste template snippets from the text editor of your choice.

#### **Note: You cannot delete a template if it is used by an endpoint or by a notification.**

#### Add a REST API Endpoint

A REST API Endpoint is basically a remote system which should receive changes based on a notification and configured template. A Grid, for example, can not only send notifications, it can also receive notifications from itself (e.g. for testing purposes).

To add REST API Endpoints:

1. Navigate to **Grid** → **Ecosystem** → **REST API Endpoints** and press "**+**" or "**+ Add REST API Endpoint**". The "**Add REST API Endpoint Wizard**" window will open.

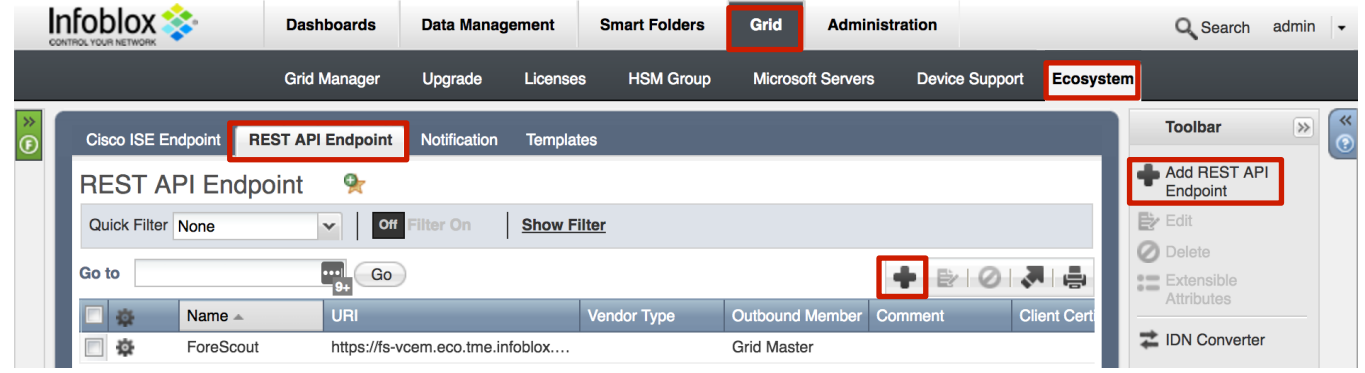

- 2. The **URI** and **Name** fields are required.
- 3. Specify "*URI*", "*NAME*", "*Auth Username*", "*Auth Password*" (ForeScout Web Service account credentials), "*WAPI Integration Username*" and "*WAPI Integration Password*" (NIOS credentials).

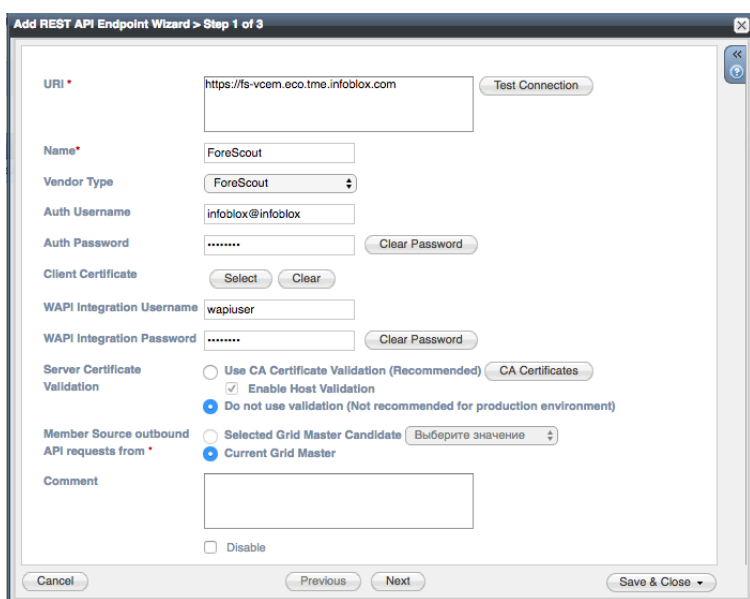

4. (Optional) **For debug purposes only:** Under "**Session Management**", set "**Log Level**" to "**Debug**".

It is recommended to send notifications from a Grid Master Candidate, if there is one available, instead of Grid Master.

Please be aware that the "**Test Connection**" option only checks communication (establishes a TCP connection with a remote system) with the URI. This does not validate the authentication/authorization credentials.

**Note: "Test Connection" does not check if NIOS can authenticate with the provided credentials.**

#### Add a Notification

A notification can be considered as a "link" between a template, an endpoint, and an event. In the notification properties, you define which event triggers the notification, which template is executed and with which API endpoint NIOS will establish the connection to. The ForeScout templates support a subset of available notifications (refer to the Limitations in this guide for more details). To simplify the deployment, only create required notifications and use the relevant filters. It is highly recommended to configure deduplication for RPZ events and exclude a feed that is automatically populated by Threat Analytics.

An endpoint and a template must be added before you can add a notification.

To add notifications:

1. Navigate to **Grid** → **Ecosystem** → **Notification** and press "**+**" or "**+ Add Notification Rule**". The "**Add Notification Wizard**" window will open.

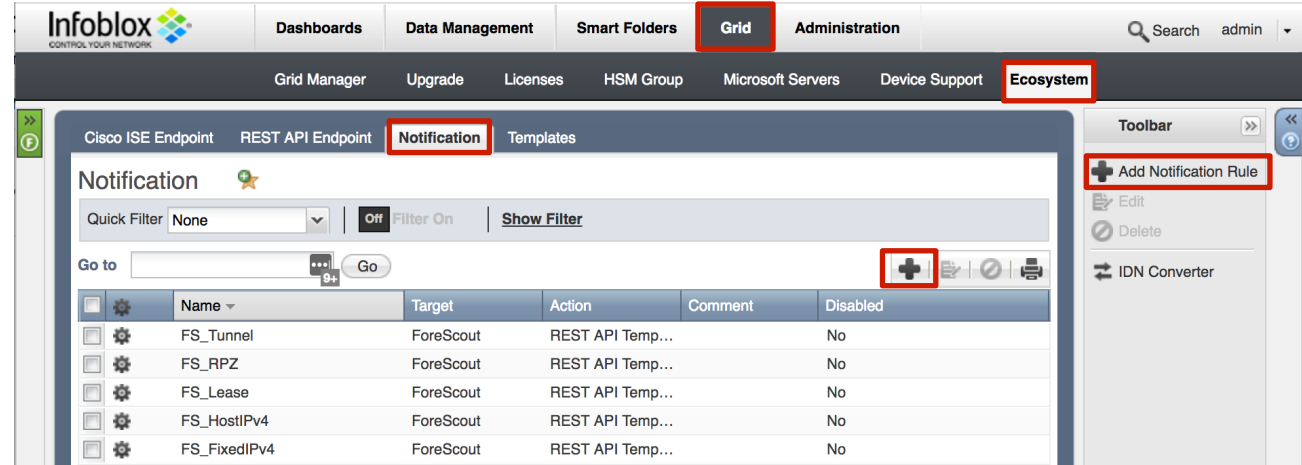

- 2. Specify the notification's name and select an endpoint (**Target**). Click "**Next**".
- 3. Select an event type and define a filter. Note: For optimal performance, it is best practice to make the filter as narrow as possible. Click "**Next**".

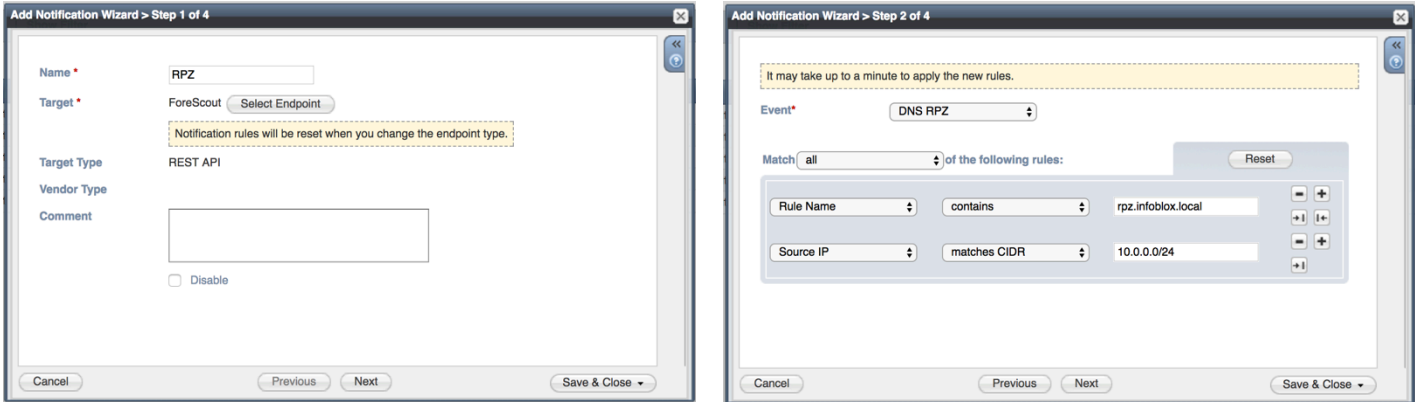

- 4. (For RPZ notifications only) Check "**Enable RPZ event deduplication**" and specify relevant parameters. Click "**Next**".
- 5. Select a relevant template and specify the template's parameters if any are required. Click "**Save & Close**"

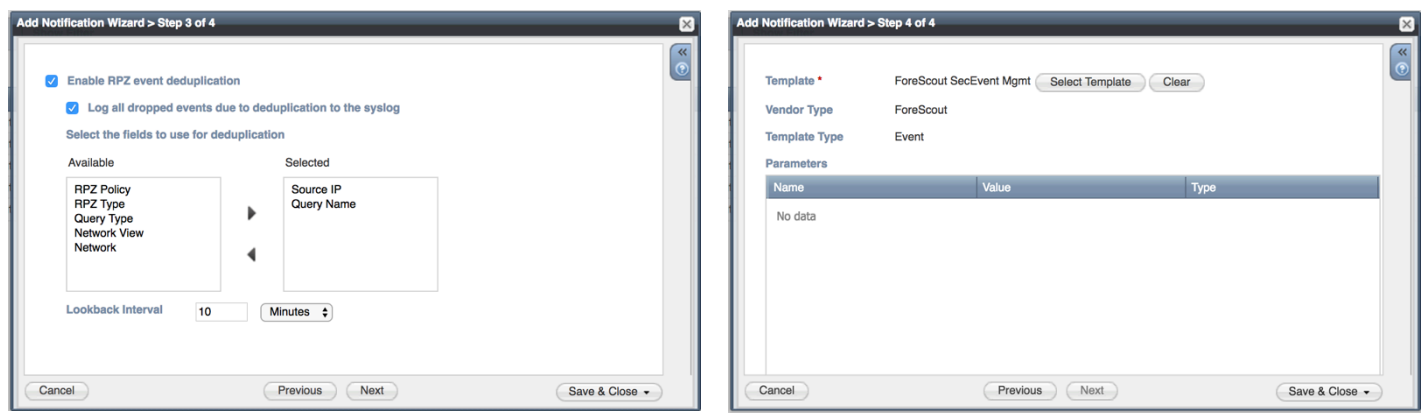

Check the configuration

You can emulate an event from where a notification was added by clicking on the gear wheel next to the notification and selecting "**Test Rule**"). For example, create a host record, or add a DHCP lease. If you have debug logging enabled, you can check it for any issues.

To check a debug log for an endpoint, go to **Grid** → **Ecosystem** → **REST API Endpoints**, click on the gear wheel and select "**View Debug Log**".

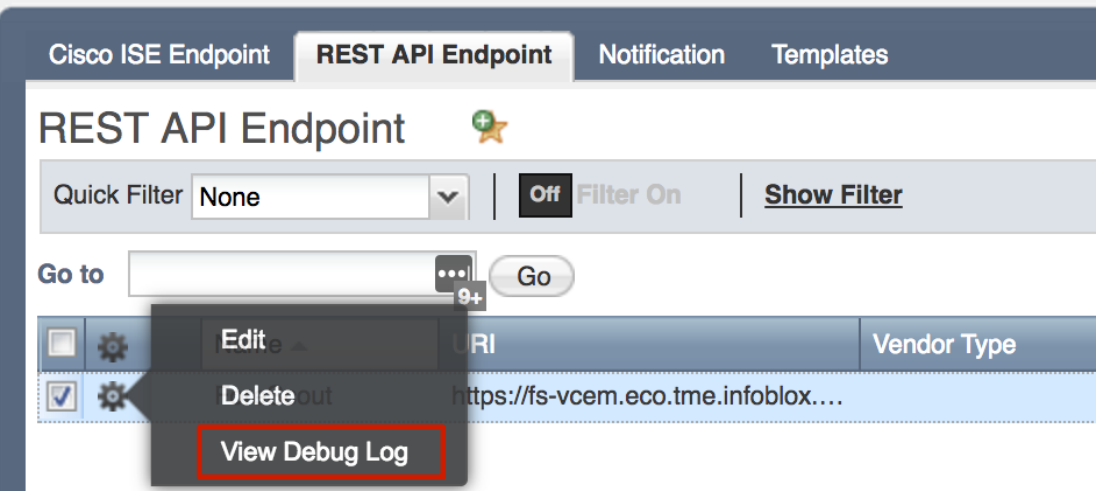

Depending on the browser, the debug log will be downloaded or opened in a new tab. You may need to check your popup blocker or download settings.

Any relevant action (e.g. a new asset) should be performed in ForeScout.